# **Excel 2013**

Aufbauwissen

Verlag: BILDNER Verlag GmbH Bahnhofstraße 8 94032 Passau

http://www.bildner-verlag.de info@bildner-verlag.de

Tel.: +49 851-6700 Fax: +49 851-6624

ISBN: 978-3-8328-0061-1

Covergestaltung: Christian Dadlhuber

Autoren: Inge Baumeister, MMTC Multi Media Trainingscenter GmbH

Herausgeber: Christian Bildner

#### © 2014 BILDNER Verlag GmbH Passau

Die Informationen in diesen Unterlagen werden ohne Rücksicht auf einen eventuellen Patentschutz veröffentlicht. Warennamen werden ohne Gewährleistung der freien Verwendbarkeit benutzt. Bei der Zusammenstellung von Texten und Abbildungen wurde mit größter Sorgfalt vorgegangen. Trotzdem können Fehler nicht vollständig ausgeschlossen werden. Verlag, Herausgeber und Autoren können für fehlerhafte Angaben und deren Folgen weder eine juristische Verantwortung noch irgendeine Haftung übernehmen. Für Verbesserungsvorschläge und Hinweise auf Fehler sind Verlag und Herausgeber dankbar.

Fast alle Hard- und Softwarebezeichnungen und Markennamen der jeweiligen Firmen, die in diesem Buch erwähnt werden, können auch ohne besondere Kennzeichnung warenzeichen-, marken- oder patentrechtlichem Schutz unterliegen.

Das Werk einschließlich aller Teile ist urheberrechtlich geschützt. Es gelten die Lizenzbestimmungen der BILDNER-Verlag GmbH Passau.

Unsere Bücher werden auf FSC-zertifziertem Papier gedruckt.

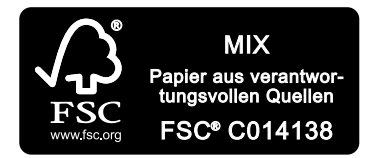

Das FSC-Label auf einem Holz- oder Papierprodukt ist ein eindeutiger Indikator dafür, dass das Produkt aus verantwortungsvoller Waldwirtschaft stammt. Und auf seinem Weg zum Konsumenten über die gesamte Verarbeitungs- und Handelskette nicht mit nicht-zertifiziertem, also nicht kontrolliertem, Holz oder Papier vermischt wurde. Produkte mit FSC-Label sichern die Nutzung der Wälder gemäß den sozialen, ökonomischen und ökologischen Bedürfnissen heutiger und zukünftiger Generationen.

# **Vorwort**

Dieses Buch wendet sich an Anwender, die bereits über Grundlagenkenntnisse in Excel verfügen. Der Schwerpunkt wurde auf Problemstellungen gelegt, die sich in der Praxis aus der täglichen Arbeit mit Excel ergeben. Wichtige und nützliche Funktionen und ihre Verwendung werden anhand zahlreicher Beispiele detailliert erklärt und Sie erhalten Tipps und Hinweise für den Einsatz von Funktionen für Ihre Zwecke.

Weitere Lektionen erläutern die Nutzung von Excel-Datenbanken und was bei deren Erstellung zu beachten ist, sowie den Datenimport aus anderen Anwendungen. Außerdem erhalten Sie zu Diagrammen Tipps und Hinweise für fortgeschrittene Nutzer.

Selbstverständlich dürfen auch Pivot-Tabellen (PivotTable) und Pivot-Diagramme (PivotChart) in einem solchen Buch nicht fehlen und Sie werden sehen, wie schnell und einfach sich auch umfangreiche Datenmengen mit ihnen auswerten und ansprechend darstellen lassen.

Der zweite Teil dieses Buches dreht sich rund um die Automatisierung. Sie lernen nicht nur die Aufzeichnung und Ausführung von Makros, sondern erhalten auch eine Einführung in die VBA-Programmierung. Mit diesem Wissen können Sie aufgezeichnete Makros oder vorhandene Prozeduren besser verstehen und an Ihre Erfordernisse anpassen, sowie kleine Prozeduren selbst schreiben. Allerdings stellt die Lektion "Einführung in die VBA-Programmierung" keine vollständige Beschreibung der Programmiersprache Visual Basic for Applications dar - dies wäre Thema für ein gesondertes Buch - sondern soll Ihnen einen ersten Einstieg in die Programmierung vermitteln.

Abschließend lernen Sie die Formularsteuerelemente von Excel und ihre Einsatzmöglichkeiten kennen und können ihre neuerworbenen VBA-Kenntnisse zusammen mit ActiveX-Steuerelementen einsetzen.

#### **Welche Kenntnisse sollten Sie mitbringen?**

Sie sollten über Grundlagenkenntnisse in Excel verfügen. Dazu zählen der allgemeine Umgang mit Excel-Arbeitsmappen und Tabellenblättern, Einsatz von Zahlen- und Zellformaten, sowie das Erstellen und Bearbeiten einfacher Standarddiagramme. Darüber hinaus sollten Sie Berechnungen mit Formeln und einfachen Funktionen, z. B. Summe durchführen können.

#### **Da Formeln und Funktionen einen der Schwerpunkte dieses Buches bilden, finden Sie in Lektion 1 alles, was Sie dazu wissen müssen und dazu noch einiges mehr.**

#### **Schreibweise**

Befehle, Schaltflächen und die Beschriftung von Dialogfenstern sind zur besseren Unterscheidung farbig und kursiv gesetzt, Beispiel: Register *START*, Gruppe *Zahl*.

Vorwort

#### **Verwendete Symbole**

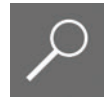

Dieses Symbol kennzeichnet Detailinformationen und Tipps.

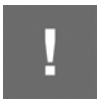

Das Ausrufzeichen macht Sie auf wichtige Punkte aufmerksam und warnt vor möglichen Fehlern.

#### **Download von Beispieldateien**

Sämtliche Beispiele aus diesem Buch sind kostenlos zum Download verfügbar auf unserer Homepage unter www.bildner-verlag.de/00074.

# **Inhalt**

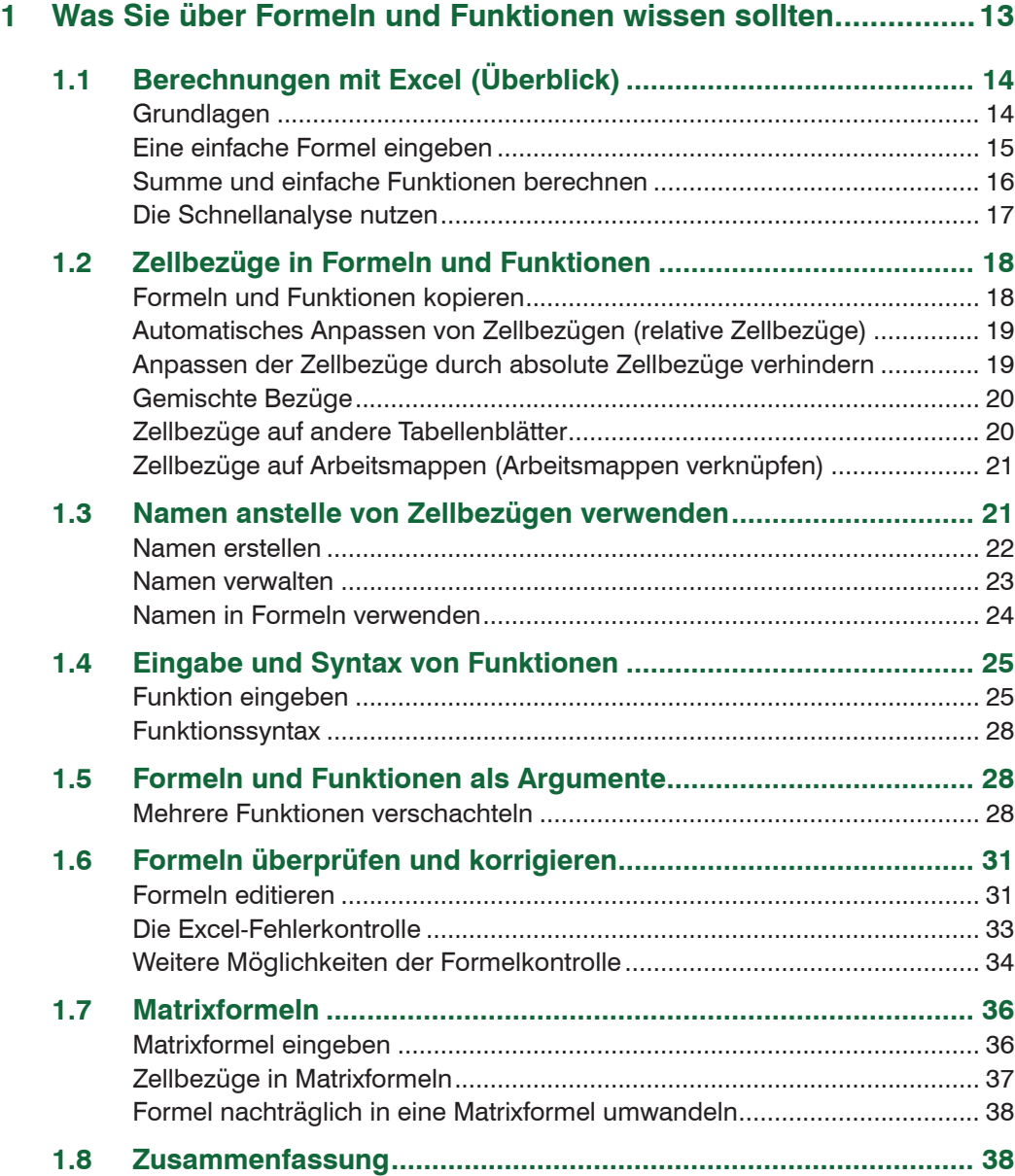

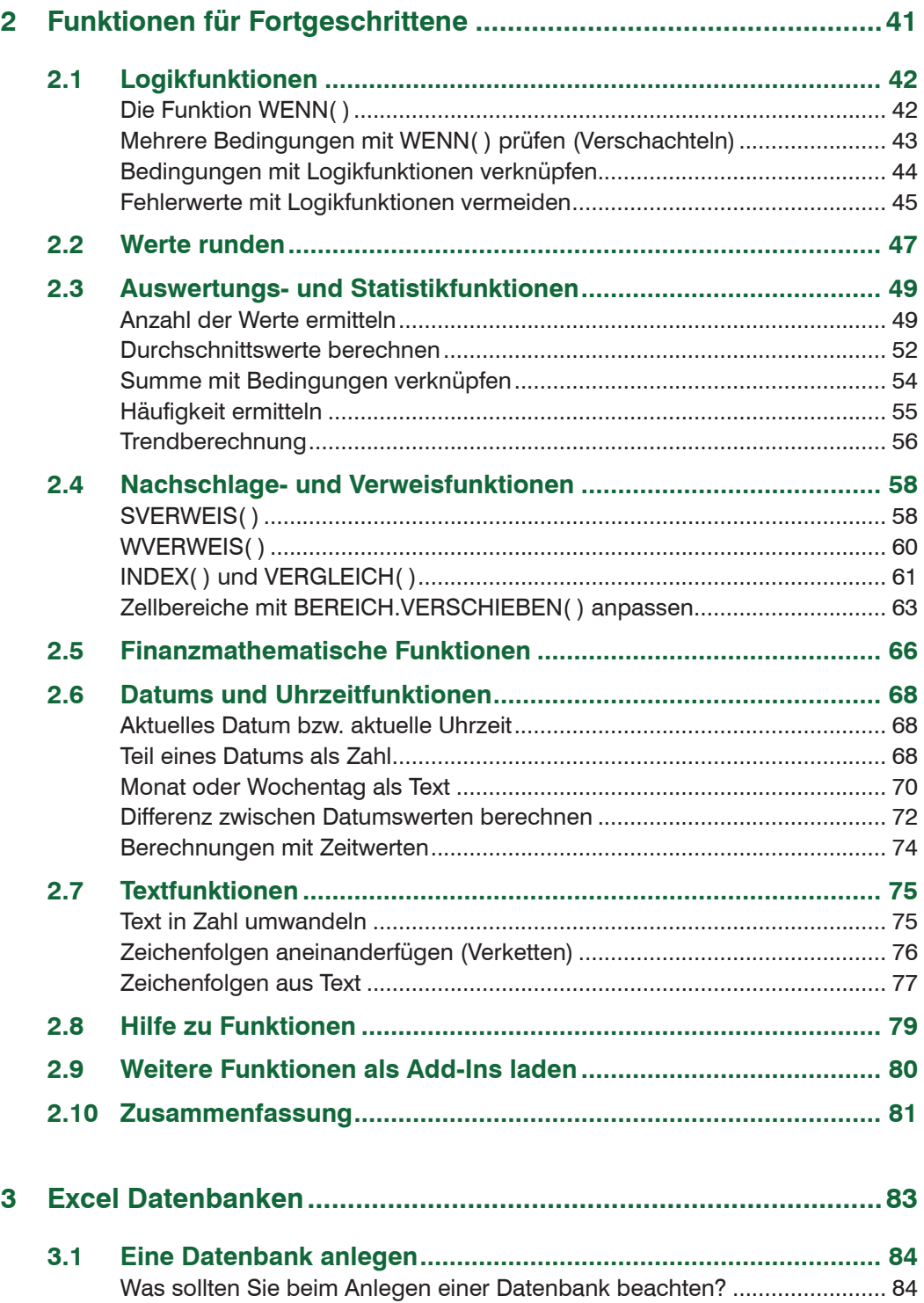

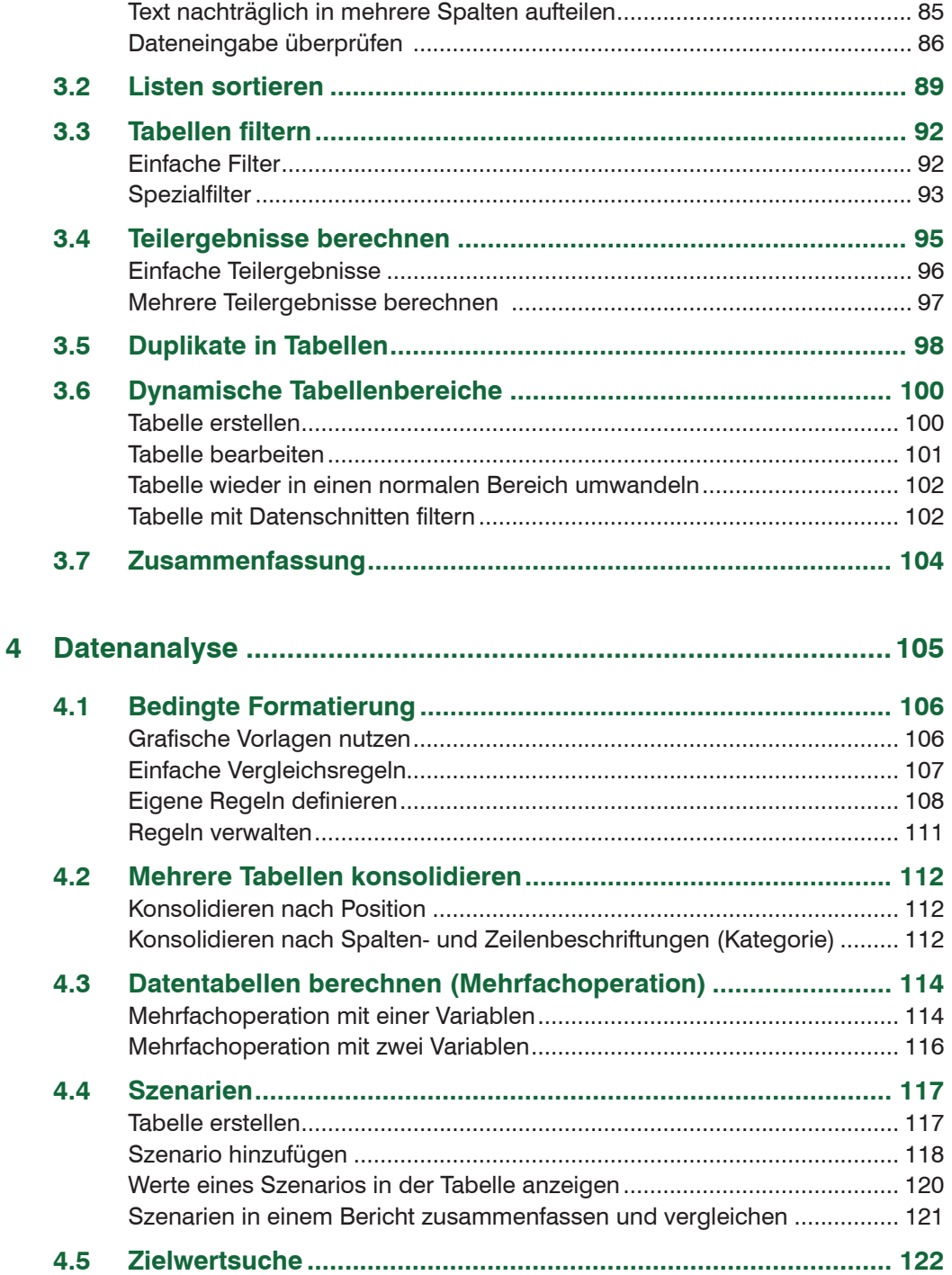

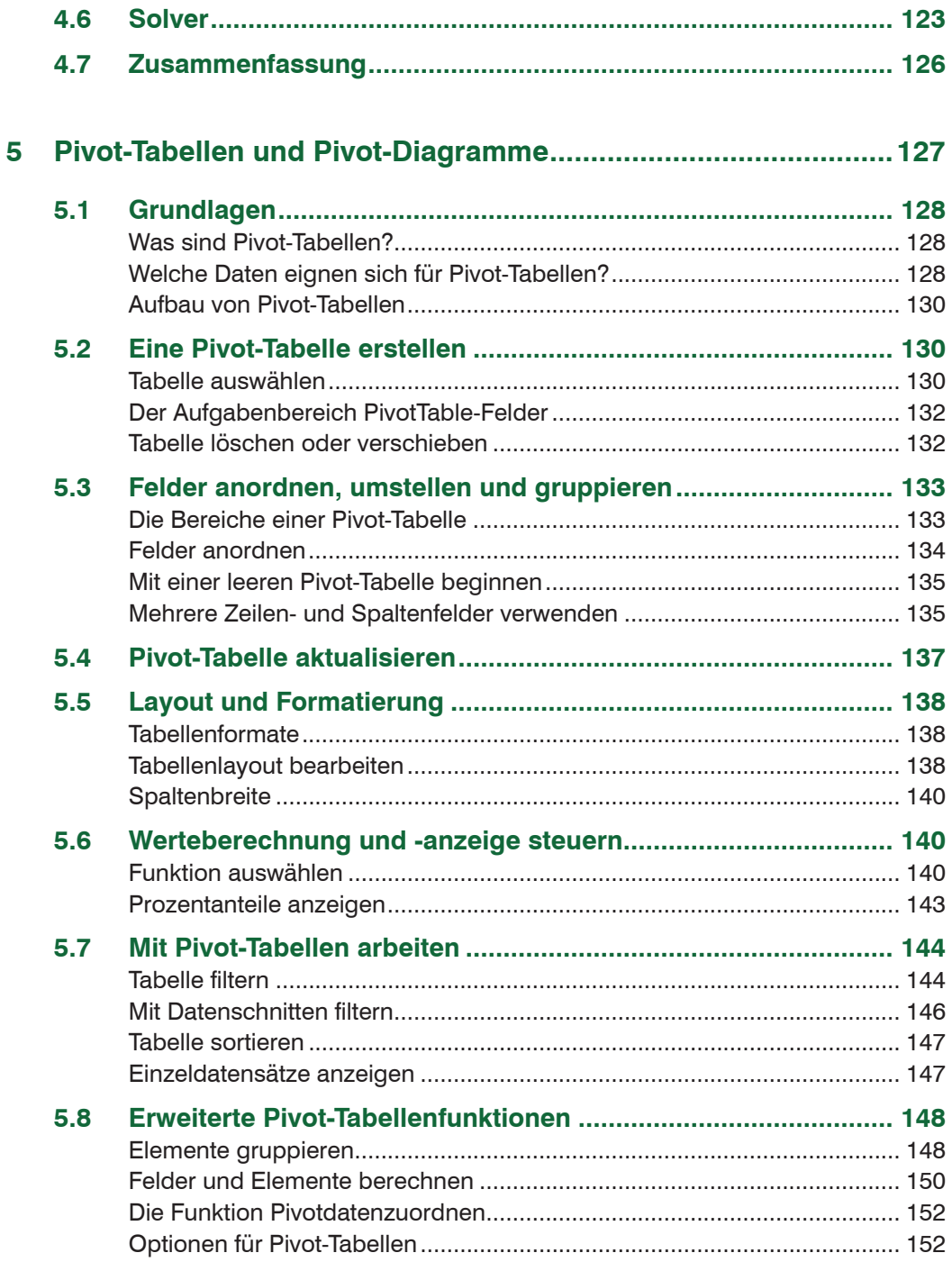

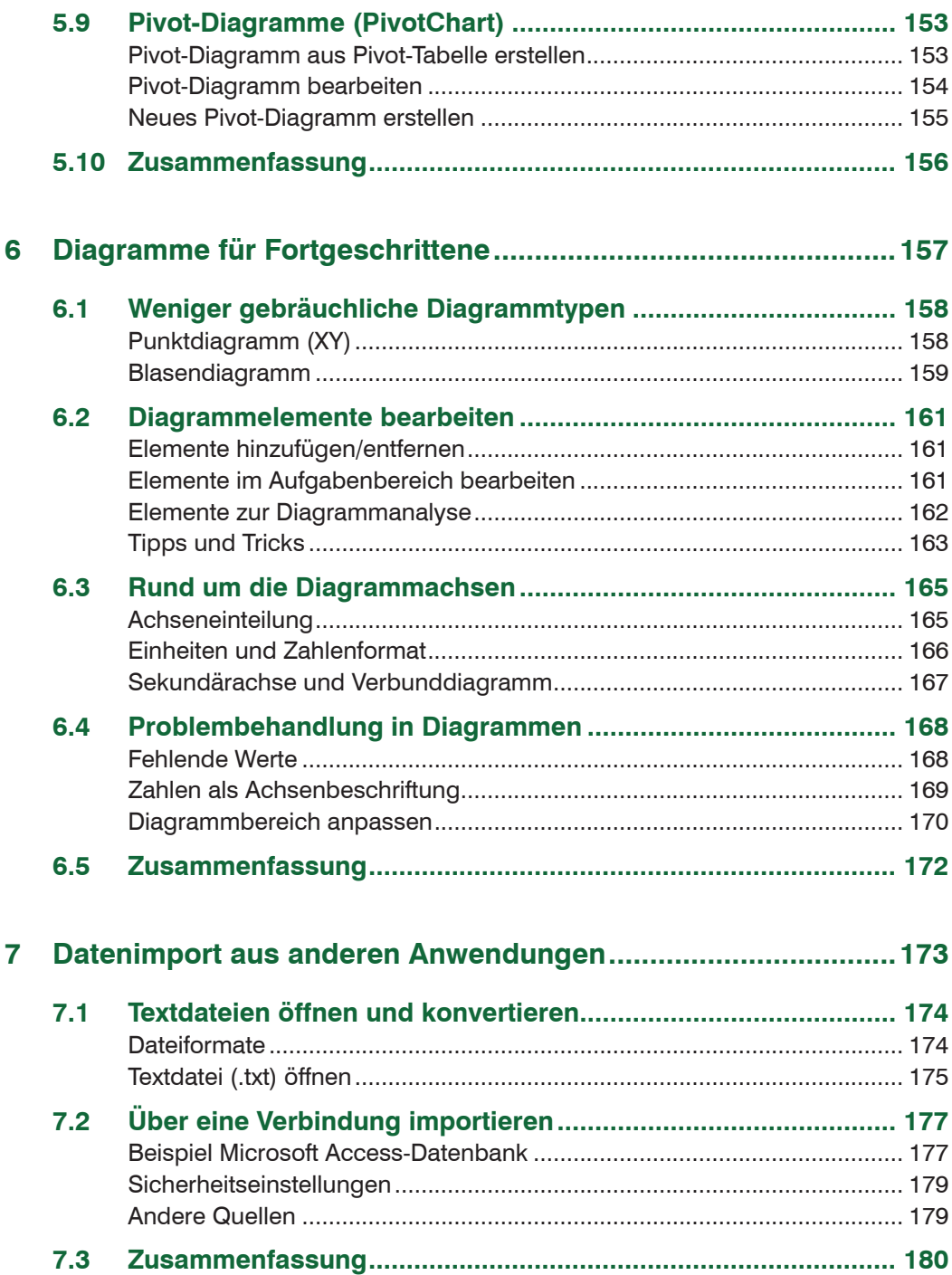

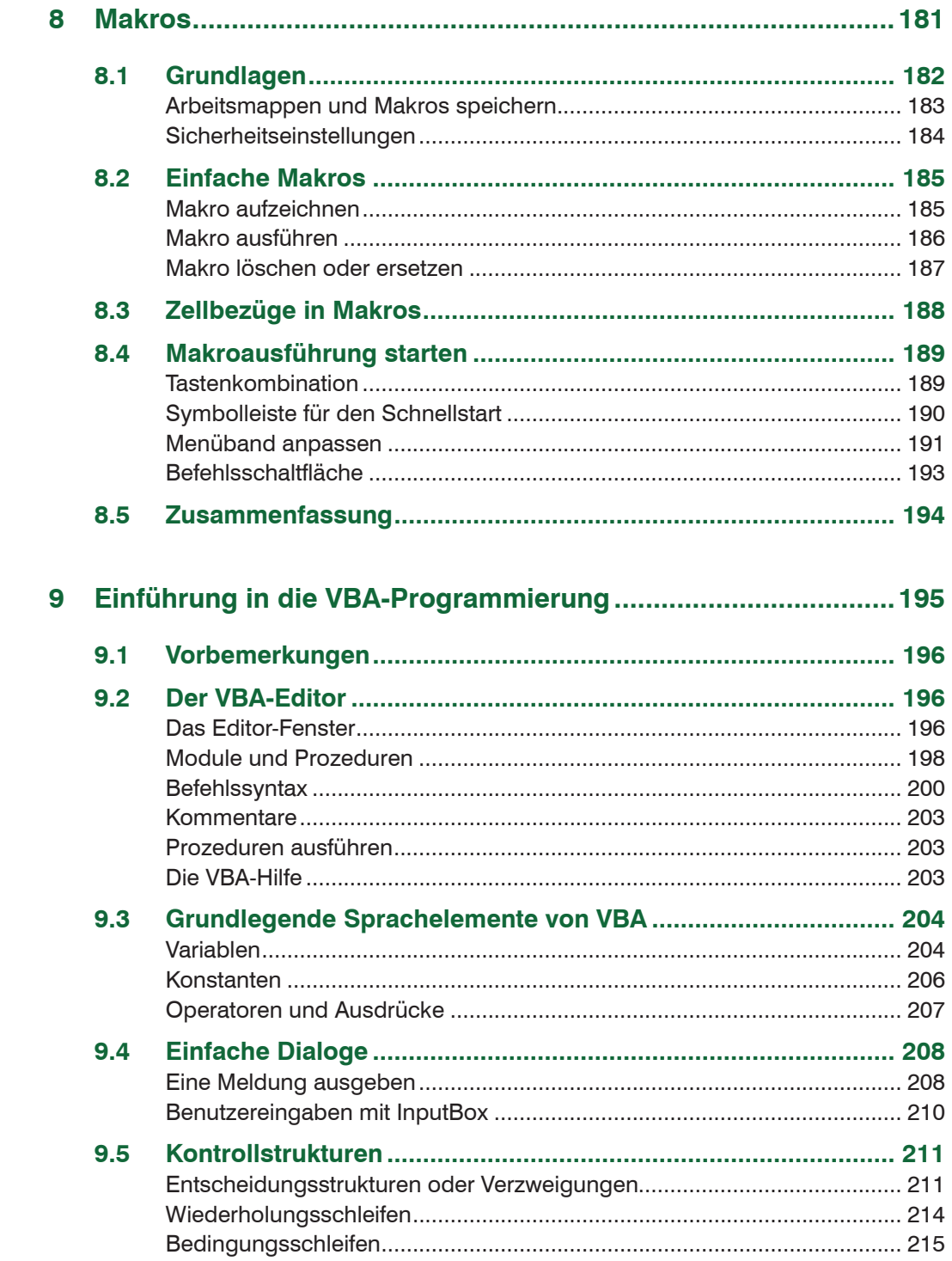

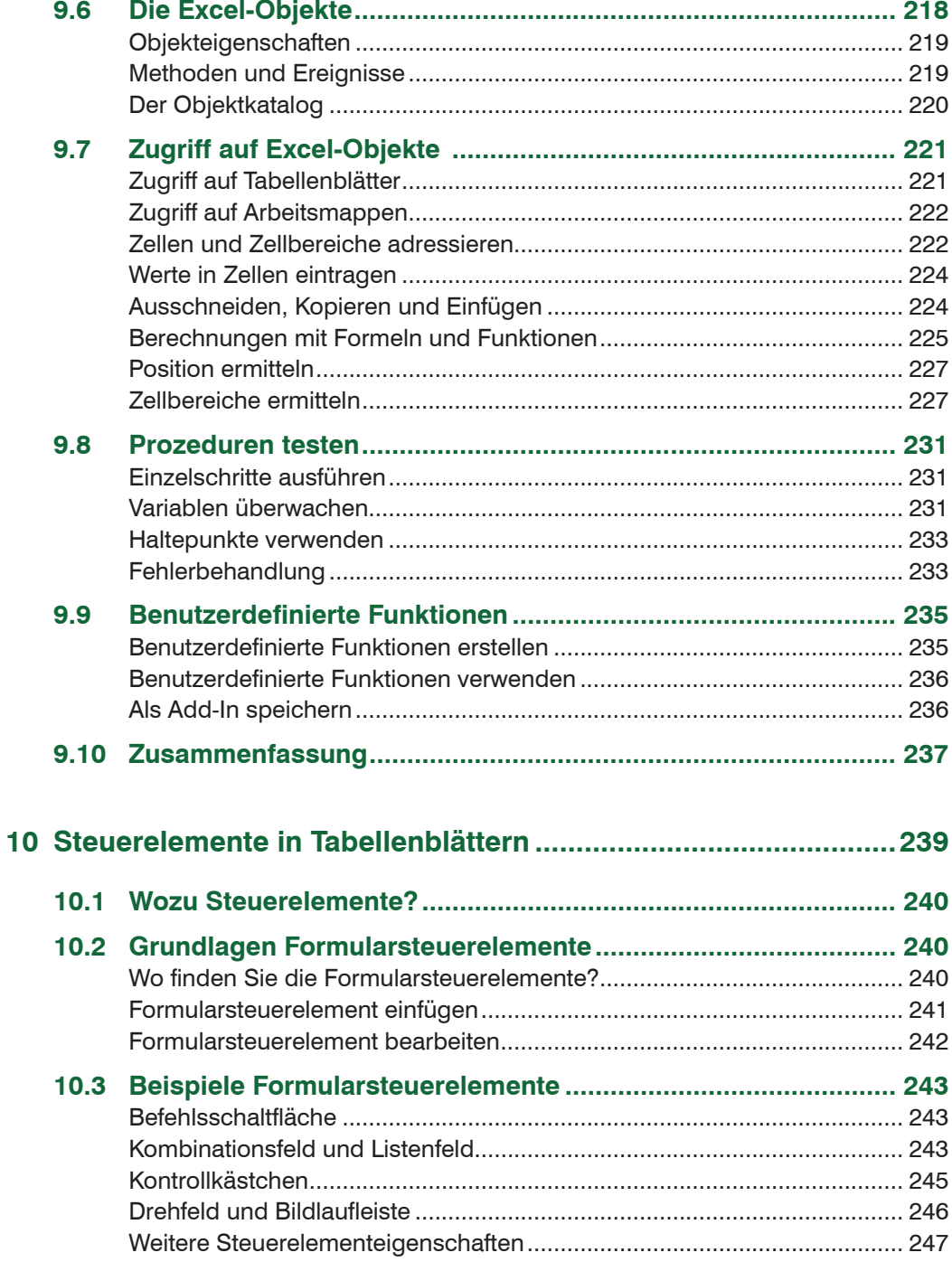

#### Inhalt

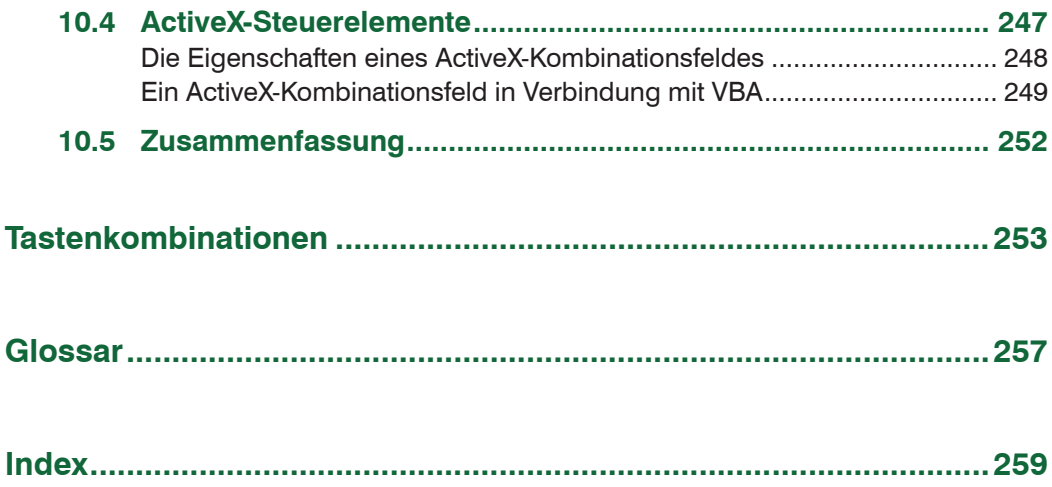

# **1 Was Sie über Formeln und Funktionen wissen sollten**

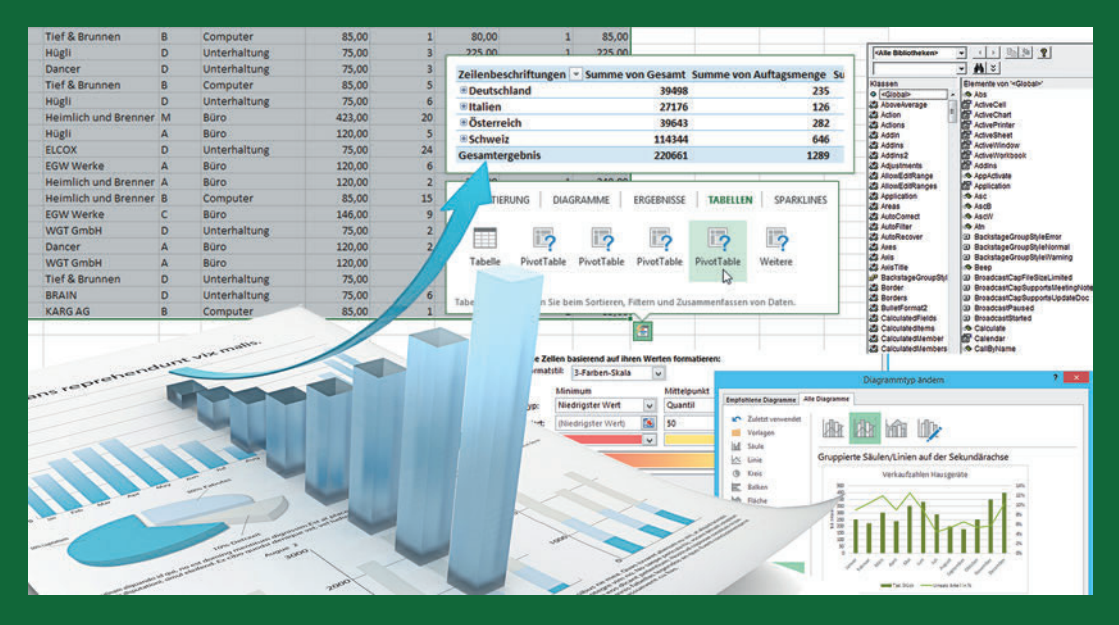

#### **In dieser Lektion lernen Sie...**

- Zellbezüge in Formeln und Funktionen
- Funktionen eingeben
- **Namen verwenden**
- Formeln und Funktionen als Funktionsargumente
- Formelkontrolle und Fehlerkorrektur
- Matrixformeln eingeben

#### **Diese Kenntnisse sollten Sie bereits mitbringen...**

- Umgang mit Excel-Arbeitsmappen und Tabellenblättern
- Daten in Tabellen eingeben und korrigieren

# **1.1 Berechnungen mit Excel (Überblick)**

#### **Grundlagen**

Berechnungen werden in Excel-Arbeitsmappen entweder mit Formeln oder mit Hilfe von Funktionen durchgeführt.

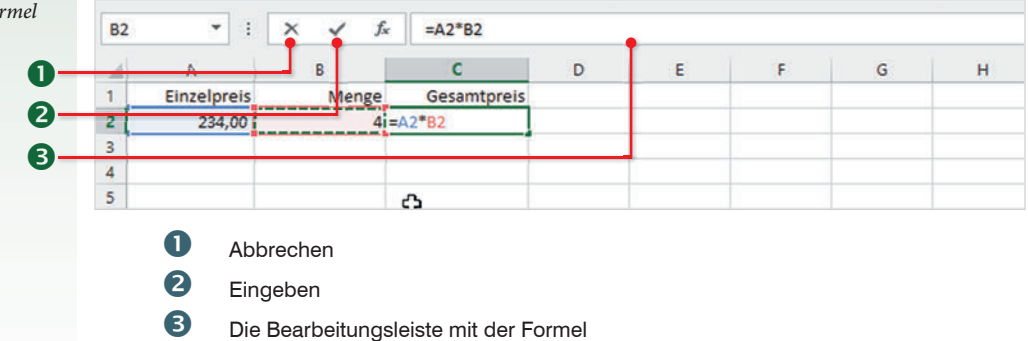

Für einfache Berechnungen, z. B. Multiplikation von zwei Zahlen, geben Sie eine Formel ein; Funktionen dagegen sind bereits vollständige Formeln, in die Sie nur noch die Zellbezüge einfügen brauchen. Für alle Formeln und Funktionen gelten die folgenden Grundregeln:

- Formeln und Funktionen werden wie Text und Zahlen in eine Zelle eingegeben und müssen mit dem Gleichheitszeichen (=) beginnen.
- Eine Formel oder Funktion kann Zellbezüge, Zahlen, Text oder eine weitere Formel bzw. Funktion enthalten. Text in Formeln muss in Anführungszeichen " " gesetzt sein.
- Anstelle von Zahlen werden normalerweise Zellbezüge verwendet. Dies hat den Vorteil, dass bei nachträglichen Änderungen der zur Berechnung verwendeten Zahlen sofort eine automatische Neuberechnung erfolgt. Ausnahmen davon sind sogenannte Konstanten, z. B. die 12 Monate eines Jahres, diese können als Zahl in eine Formel eingegeben werden.
- Zellbezüge lassen sich in eine Formel am einfachsten einfügen, indem Sie die betreffende Zelle mit der Maus anklicken. Als Alternative verwenden Sie die Pfeiltasten der Tastatur.
- Mehrere Zellen umfassende Zellbereiche werden in Formeln und Funktionen in der Schreibweise ErsteZelle:LetzteZelle angegeben, zum Beispiel: A5:A25. Zellbereiche werden ebenfalls durch Markieren mit der Maus eingefügt.
- Die Eingabe einer Formel wird über die Tastatur mit der Eingabe-Taste oder der Tab-Taste abgeschlossen, verwenden Sie dazu nicht die Pfeil-

**Bild 1.1 Einfache Fo** *eingeben*

tasten, siehe oben. Als zweite Möglichkeit klicken Sie mit der Maus in der Bearbeitungsleiste auf das Symbol *Eingeben* .

- Die Regelung "Punkt vor Strich" gilt auch für alle Excel-Formeln. Zur Steuerung der Berechnungsreihenfolge benötigen Sie daher in manchen Formeln runde Klammern ( ).
- Neben Gleichzeitszeichen und runden Klammern können in Formeln die folgenden Operatoren verwendet werden, ihre Eingabe erfolgt über die Tastatur:

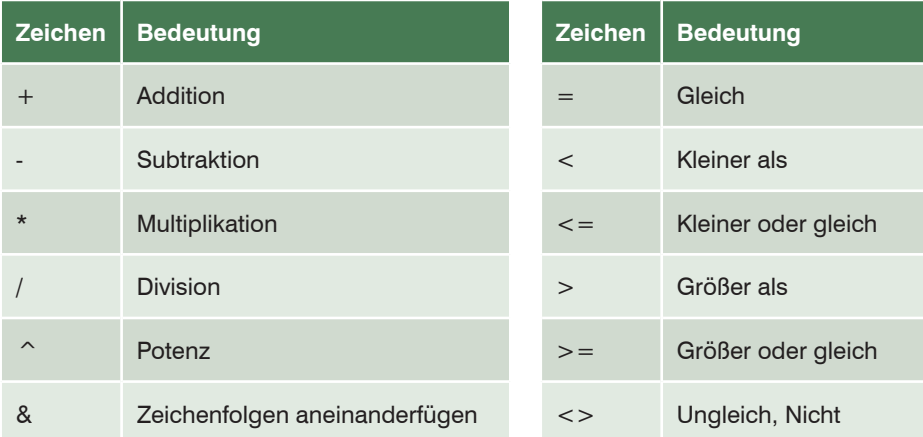

### **Eine einfache Formel eingeben**

- **1** Markieren Sie die Zelle, in die Sie die Formel eingeben möchten und geben Sie das Gleichheitszeichen über die Tastatur ein.
- **2** Klicken Sie mit der Maus auf die erste Zelle, deren Zellbezug Sie in die Formel einfügen möchten. Sofort erscheint deren Adresse in der Formel und im Tabellenblatt wird diese Zelle mit einem farbigen gestrichelten Laufrahmen hervorgehoben. Dieser Laufrahmen kennzeichnet die aktuell aktive Zelle und ihr Zellbezug in der Formel kann jederzeit durch Anklicken einer anderen Zelle geändert werden.
- **3** Geben Sie über die Tastatur einen Operator, z. B. \* für Multiplikation ein und klicken Sie anschließend auf die nächste, in der Formel benötigte Zelle, um deren Zellbezug einzufügen.
- **4** Schließen Sie die Formeleingabe mit der Eingabe-Taste ab oder klicken Sie in der Bearbeitungsleiste auf *Eingeben*.
- **5** Im Tabellenblatt erscheint anstelle der Formel das Ergebnis, allerdings zeigt ein Blick in die Bearbeitungsleiste, dass die markierte Zelle immer noch die Formel und keine Zahl enthält.

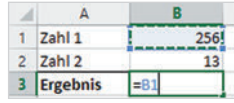

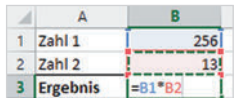

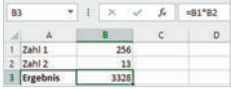

#### **Summe und einfache Funktionen berechnen**

Summen über mehrere Zellen bzw. einen Zellbereich berechnen Sie mit der Funktion Summe. Das Symbol zum Einfügen dieser Funktion finden Sie gleich an mehreren Stellen:

- Im Register *START*, Gruppe *Bearbeiten*
- Register *FORMELN*, *Funktionsbibliothek*

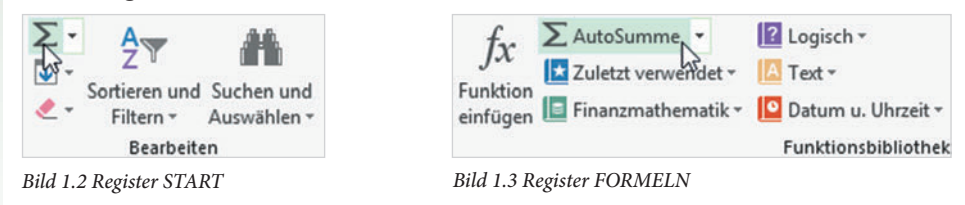

Zur Berechnung der Summe sind folgende Vorgehensweisen möglich:

**Alternative 1:** Markieren Sie den Zellbereich, den Sie addieren möchten und klicken Sie auf die Schaltfläche *AutoSumme*. Das Ergebnis wird sofort in die Zelle unmittelbar unterhalb des markierten Zellbereichs eingefügt. Dies funktioniert auch, wenn mehrere nebeneinander liegende Zellen in einer Zeile markiert werden. Dann wird das Ergebnis in die nächste Zelle rechts eingefügt.

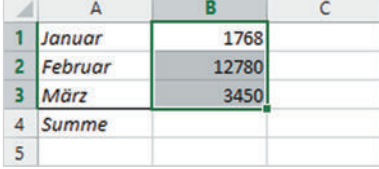

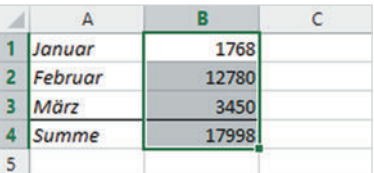

**Alternative 2:** Markieren Sie zuerst die Zelle, in der Sie die Summe berechnen möchten und klicken Sie dann auf die Schaltfläche *AutoSumme*. Die Funktion Summe erscheint in der markierten Zelle, gleichzeitig schlägt Excel meist auch gleich einen Zellbereich zur Summenberechnung vor. Dieser Bereich ist im Tabellenblatt mit einem gestrichelten Laufrahmen versehen. Sie können nun entweder den Vorschlag übernehmen oder durch Markieren mit der Maus einen anderen Bereich festlegen, bevor Sie die Eingabe-Taste drücken oder auf *Eingeben* klicken. Diese Methode besitzt den Vorteil, dass sich das Ergebnis in jeder beliebigen Zelle berechnen lässt.

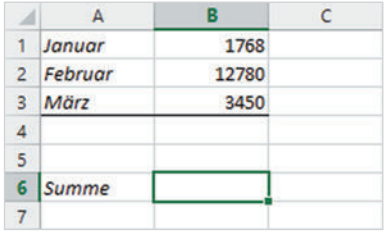

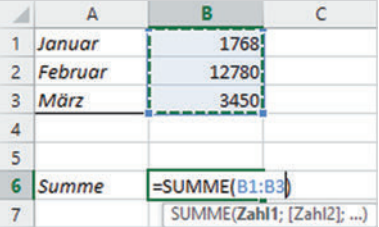

*Bild 1.4 Summe für Spalte berechnen: 1*

*Bild 1.5 Summe berechnen: 2*

Tipp: Die Summe kann auch gleichzeitig für mehrere Spalten berechnet werden. Markieren Sie dazu entweder bei Alternative 1 als Zellbereich gleich mehrere Spalten oder bei Alternative 2 mehrere Ergebniszellen.

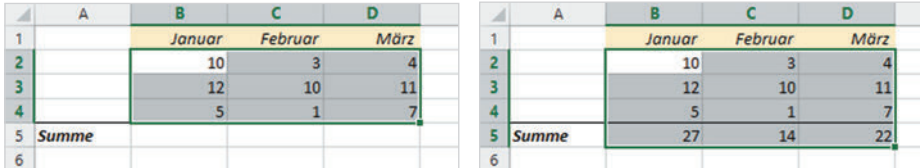

#### **Weitere Funktionen**

Ein Klick auf den Dropdown-Pfeil der Schaltfläche *AutoSumme* zeigt zusätzlich die Funktionen Mittelwert (Durchschnitt), Anzahl (ermittelt, wie viele Zahlen ein Zellbereich enthält), Max und Min an. Deren Eingabe unterscheidet sich nicht von der Funktion Summe.

#### **Die Schnellanalyse nutzen**

Sobald Sie einen Zellbereich markiert haben, erscheint im Tabellenblatt an der unteren rechten Ecke dieses Bereichs die Schaltfläche *Schnellanalyse*. Hier finden Sie noch zusätzliche Berechnungsmöglichkeiten. So gehen Sie dabei vor:

#### **Beispiel 1: Summen für mehrere Spalten berechnen**

Markieren Sie den auszuwertenden Zellbereich, dies können auch mehrere Spalten und Zeilen sein. Klicken Sie auf die Schaltfläche *Schnellanalyse* und im Schnellanalysetool auf das Register *ERGEBNISSE*.

 $\mathbf{r}$ 

 $\overline{\mathbf{v}}$ 

8.976

12.780

14.509

 $\epsilon$ 

HIFI

6.423

6.759

10.730

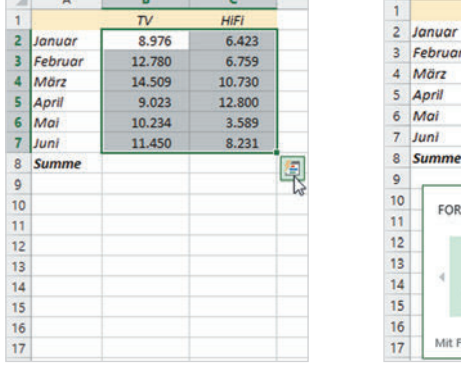

 $\epsilon$ 

R

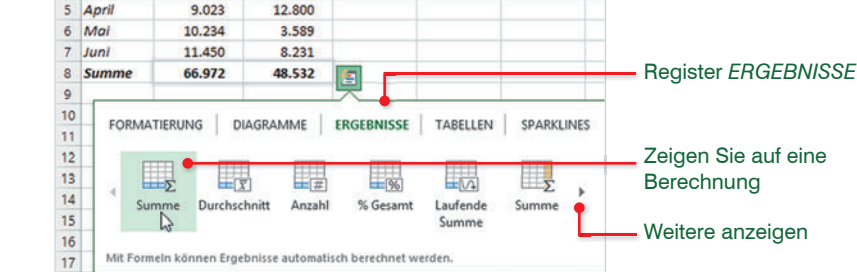

Sie können nun wählen, ob beispielsweise die Summen über mehrere Zeilen in einer neuen Spalte oder Summen über Spalten in der Zeile unterhalb berechnet werden sollen. Im oben abgebildeten Beispiel sollen die Summen für die beiden Spalten in der Zeile unterhalb berechnet werden. Klicken Sie daher auf das Symbol *Summe* (in Zeile) . Tipp: Sie erhalten im Tabellenblatt eine

#### *Bild 1.6 Summe für mehrere Spalten berechnen*

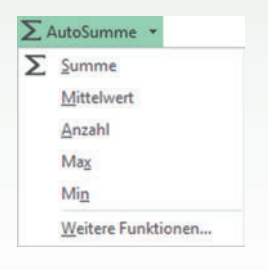

*Bild 1.7 Schnellanalyse* 

*nutzen*

Vorschau, wenn Sie auf eine Berechnung zeigen und können so vorab das Ergebnis kontrollieren.

#### **Beispiel 2: Laufende Summe berechnen**

Als zweites Beispiel soll in einer weiteren Spalte die laufende Summe berechnet werden. Markieren Sie dazu den Zellbereich, für den die laufende (kumulierte) Summe berechnet werden soll und klicken Sie im Schnellanalysetool auf *ERGEBNISSE*.

Klicken Sie auf den kleinen Pfeil nach rechts, um weitere Möglichkeiten anzuzeigen und wählen Sie *Laufende Summe* (in Spalte) **Ea**, Bild 1.8. Zur Kontrolle zeigen Sie zuerst auf das Symbol und übernehmen dann das Ergebnis mit einem Mausklick.

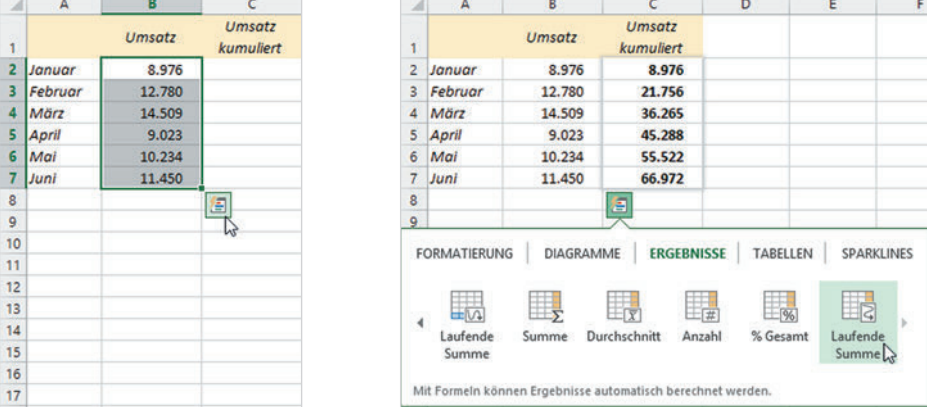

# **1.2 Zellbezüge in Formeln und Funktionen**

#### **Formeln und Funktionen kopieren**

Häufig wird dieselbe Formel oder Funktion gleich in mehreren Zeilen oder Spalten benötigt, dazu kann die Formel kopiert werden. Markieren Sie die Zelle mit der Formel und zeigen Sie mit der Maus auf das kleine Kästchen in der rechten unteren Ecke des Markierungsrahmens: Der Mauszeiger erscheint als + und Sie können nun durch Ziehen mit gedrückter Maustaste die Formel nach rechts oder nach unten (bzw. nach links oder nach oben) in die angrenzenden Zellen kopieren.

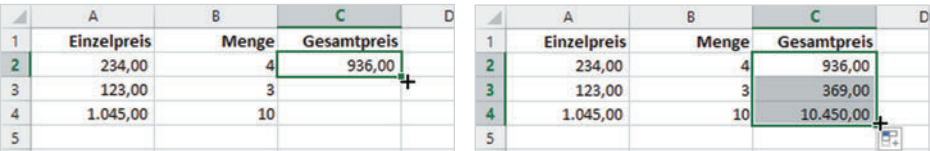

*Bild 1.8 Laufende Summe berechnen*

and we

ś

1

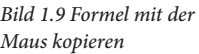

#### **Automatisches Anpassen von Zellbezügen (relative Zellbezüge)**

Normale Zellbezüge in der Schreibweise Spalte Zeile, z. B. A2, werden beim Kopieren automatisch entsprechend der Kopierrichtung angepasst. So wird in Bild 1.9 aus der Formel =A2\*B2 in Zeile 2 nach dem Kopieren in Zeile 3 die Formel =A3\*B3 usw., die Formel wird also in jeder Zeile korrekt berechnet.

Dies gilt auch für Spalten: Beim Kopieren um eine Spalte nach rechts würde A2 in der Formel in B2 umgewandelt.

#### **Anpassen der Zellbezüge durch absolute Zellbezüge verhindern**

Nicht in jedem Fall ist beim Kopieren von Formeln ein Anpassen aller Zellbezüge erwünscht. In Bild 1.10 unten würde nach dem Kopieren die ursprüngliche Formel =B4\*B1 in Zeile 5 lauten: =B5\*B2. Der Bezug auf B5 wäre korrekt, nicht aber auf B2. Damit die Formel trotzdem kopiert werden kann, muss in der Formel für die Provision in B1 ein sogenannter absoluter (fester) Zellbezug angegeben werden, der beim Kopieren nicht angepasst wird. In absoluten Zellbezügen werden der Spalte und der Zeile das Dollarzeichen \$ vorangestellt, die Formel muss daher lauten: =B4\*\$B\$1.

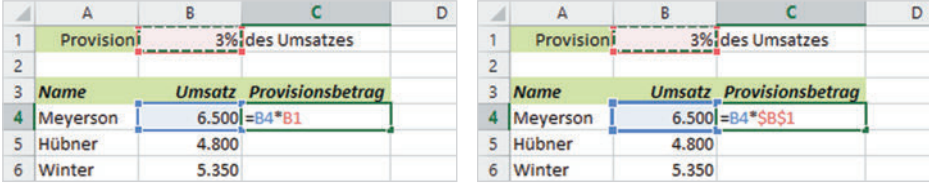

*Bild 1.10 Absoluter Zellbezug*

So geben Sie am einfachsten einen absoluten Zellbezug in eine Formel ein:

Fügen Sie zunächst mit einem Klick auf die benötigte Zelle einen normalen (relativen) Zellbezug in die Formel ein. Drücken Sie dann unmittelbar danach auf der Tastatur die Funktionstaste F4. Dadurch werden Spalte und Zeile des zuletzt eingefügten Zellbezugs mit dem Dollarzeichen versehen, und Sie erhalten einen absoluten Zellbezug. Eine manuelle Eingabe des Dollarzeichens über die Tastatur ist also nicht erforderlich.

Ein relativer Zellbezug kann auch nachträglich umgewandelt werden: Editieren Sie die Formel mit Doppelklick und klicken Sie in der Formel auf den zu ändernden Zellbezug. Ein Markieren des Zellbezugs ist nicht erforderlich, es genügt, wenn sich der Cursor unmittelbar links oder rechts bzw. innerhalb der Adresse befindet. Drücken Sie dann die Taste F4 und übernehmen Sie die Änderung mit der Eingabe-Taste.

Durch mehrmaliges Drücken der Taste F4 erzeugen Sie nacheinander auch noch gemischte Bezüge, bei denen jeweils nur die Spalte oder Zeile mit dem Dollarzeichen versehen ist, bis zuletzt wieder der normale Zellbezug erscheint.

**Lektion 1**

Um einen absoluten Zellbezug wieder in einen relativen Bezug umzuwandeln, brauchen Sie also nur mehrmals die Taste F4 drücken.

### **Gemischte Bezüge**

 $\overline{A}$ 

**VK-Preis** 

36,80

129.00

A  $\overline{1}$ 

 $\overline{2}$ 

 $\overline{\mathbf{3}}$ 

 $\overline{4}$ 

 $\overline{\phantom{a}}$ 

Gemischte Zellbezüge verhindern die automatische Anpassung nur hinsichtlich der Zeile oder der Spalte. Damit können im unten abgebildeten Beispiel die Preise abzüglich Rabatt für die unterschiedlichen Rabattgruppen in einer einzigen Formel berechnet werden. Die VK-Preise befinden sich immer in Spalte A, aber in unterschiedlichen Zeilen, Sie benötigen daher in der Formel in B3 für die VK-Preise den Zellbezug \$A3. Die Rabatte befinden sich dagegen immer in Zeile 2 und Sie benötigen hierfür den Zellbezug B\$2.

 $\overline{1}$ 

 $\overline{\mathbf{3}}$ 

 $\overline{4}$ 

 $5<sup>1</sup>$ 

 $\overline{A}$ 

45,20

36,80

129,00

2 VK-Preis

 $\overline{B}$ 

3%

43,84

35.70

125.13

 $\epsilon$ 

**Rabattgruppe** 

5%

42.94

34.96

 $122.55 = $A5*(1-D)$ 

D

7,50%

41,81

34,04

*Bild 1.11 Beispiel gemischte Bezüge*

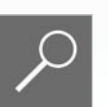

Hinweis: Leider kann eine Formel nicht diagonal kopiert werden, Sie müssen sie daher zuerst nach rechts und dann nach unten oder umgekehrt kopieren.

#### **Zellbezüge auf andere Tabellenblätter**

 $\overline{c}$ 

**Rabattgruppe** 

5%

3%

45,20 = \$A3\*(1-B\$

D

7,50%

Verwenden Sie in einer Formel Bezüge auf Zellen in einem anderen Tabellenblatt derselben Arbeitsmappe, so wird der Zelladresse der Blattname, gefolgt von einem Ausrufezeichen ! vorangestellt, die Schreibweise lautet:

Blattname!Zelladresse

Zum Einfügen solcher Zellbezüge klicken Sie während der Formeleingabe zuerst im Blattregister auf das benötigte Tabellenblatt und anschließend in diesem Blatt auf die Zelle, oder markieren wie in Bild 1.12 einen Zellbereich. Anschließend fahren Sie mit der Formeleingabe fort bzw. beenden die Eingabe.

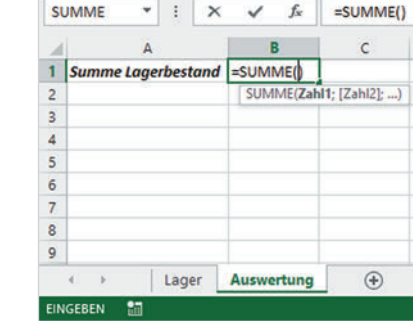

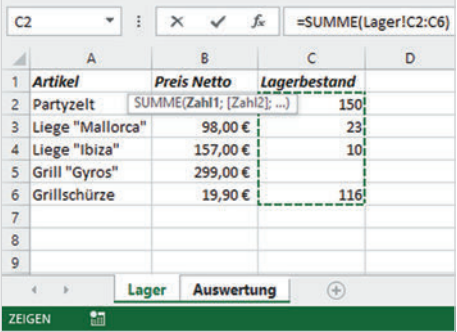

*Bild 1.12 Zellbezug Tabellenblatt*

Achtung: Während der Formeleingabe stellt Excel mit jedem Klick auf ein Tabellenblatt im Blattregister der aktuellen Zelladresse (Laufrahmen) den Blattnamen voran. Klicken Sie daher erst wieder auf das Tabellenblatt mit der Formel, wenn Sie aus diesem Blatt eine weitere Zelladresse in die Formel einfügen möchten. Spätestens nach Beenden der Formeleingabe kehrt Excel automatisch zum ursprünglichen Blatt zurück.

## **Zellbezüge auf Arbeitsmappen (Arbeitsmappen verknüpfen)**

Bei der Verwendung von Bezügen auf Zellen einer anderen Arbeitsmappe muss diese geöffnet sein. Wechseln Sie dann während der Formeleingabe zum Einfügen des Zellbezugs über die Taskleiste in die zweite Arbeitsmappe und klicken Sie dort auf die gewünschte Zelle oder markieren Sie einen Zellbereich. Der Dateiname wird dem Tabellenblatt und der Zelladresse in eckigen Klammern vorangestellt und die allgemeine Schreibweise lautet:

#### **[Dateiname.xlsx]Tabellenblatt!Zelladresse**

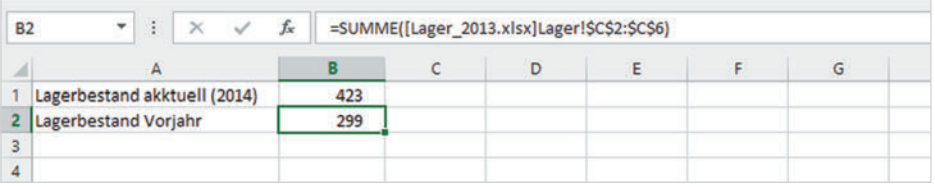

Für die eigentliche Zelladresse verwendet Excel in diesem Fall automatisch absolute Adressen, also z. B. \$A\$3.

Auch hier gilt: Nach Beenden der Formeleingabe kehrt Excel automatisch zur ursprünglichen Arbeitsmappe bzw. dem Tabellenblatt mit der Formel zurück.

# **1.3 Namen anstelle von Zellbezügen verwenden**

Insbesondere in umfangreichen Arbeitsmappen oder Tabellen werden Formeln durch absolute Zellbezüge oder Bezüge auf andere Tabellenblätter schnell unübersichtlich. Abhilfe können hier Namen für Zellen und Zellbereiche schaffen. Sie besitzen innerhalb der gesamten Arbeitsmappe Gültigkeit und werden in Formeln anstelle von absoluten Zellbezügen verwendet.

Achtung: Ein Name muss mit einem Buchstaben beginnen und darf weder Leerzeichen noch Bindestrich, Punkt, Semikolon oder Doppelpunkt enthalten. Unterstrich (\_) ist erlaubt. Namen unterscheiden nicht zwischen Groß- und Kleinschreibung, die maximale Länge beträgt 255 Zeichen.

Namen anstelle von absoluten Zellbezügen

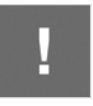

#### **Namen erstellen**

Am einfachsten verwenden Sie das Namenfeld in der Bearbeitungsleiste, um Namen zu vergeben.

- **1** Markieren Sie die Zelle, der Sie einen Namen zuweisen möchten.
- **2** Klicken Sie dann in das Namenfeld und geben Sie den Namen über die Tastatur ein.
- **3** Wichtig: Schließen Sie mit der Eingabe-Taste ab.

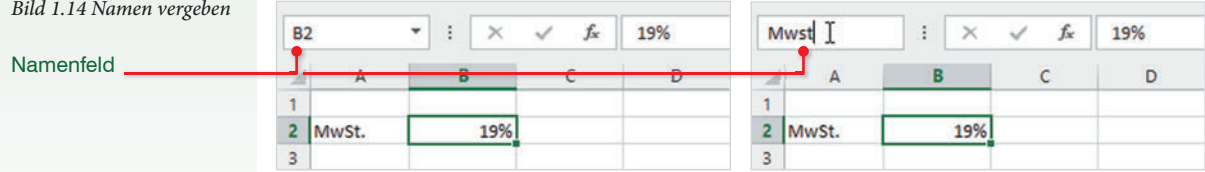

Namen können auch für Zellbereiche vergeben werden: In diesem Fall markieren Sie den entsprechenden Bereich, bevor Sie den Namen eingeben.

D<sub>4</sub> MwSt Verpackung Versand

Namen automatisch

erstellen

Tipp: Wenn Sie zur Kontrolle alle Namen der Arbeitsmappe anzeigen lassen möchten, dann klicken Sie in der Bearbeitungsleiste auf den Dropdown-Pfeil des Namenfeldes. Klicken Sie hier auf einen Namen, so markiert Excel im Tabellenblatt automatisch die dazugehörige Zelle oder den Zellbereich.

#### **Namen aus dem Tabellenblatt übernehmen**

Häufig befindet sich im Tabellenblatt bereits eine entsprechende Beschriftung über oder neben den Zellen. In diesen Fällen können Namen auch aus der Beschriftung erstellt werden.

- **1** Markieren Sie dazu die Zellen zusammen mit der dazugehörigen Beschriftung und klicken Sie im Register *FORMELN*, Gruppe *Definierte Namen,* auf die Schaltfläche *Aus Auswahl erstellen*.
- **2** Ein Dialogfenster erscheint: Geben Sie an, wo sich die dazugehörige Beschriftung befindet und bestätigen Sie mit *OK*.

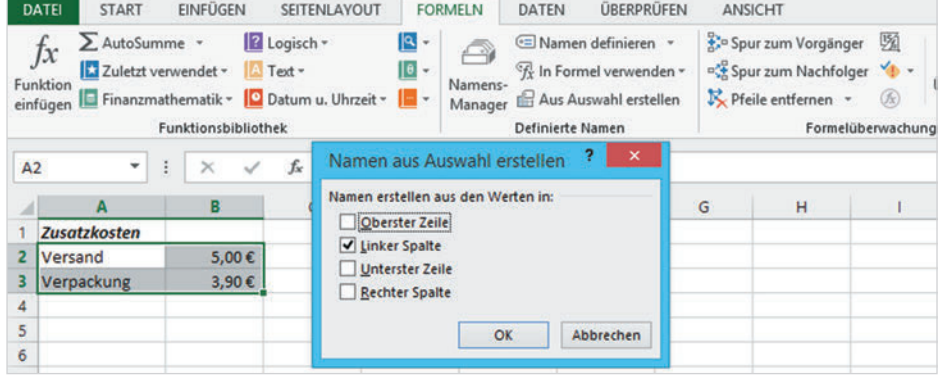

*Bild 1.15 Namen aus den markierten Zellen erstellen*

#### **Namen verwalten**

Alle Befehle und Schaltflächen zum Arbeiten mit Namen finden Sie im Register *FORMELN* in der Gruppe *Definierte Namen*. Mit der Schaltfläche *Namens-Manager* öffnen Sie ein Fenster mit einer Übersicht über alle Namen der aktuellen Arbeitsmappe und die dazugehörigen Werte. Dazu gehören nicht nur die Namen von Zellen und Zellbereichen, sondern auch von Zellbereichen, die als Tabelle formatiert wurden. Diese tragen meist die Namen Tabelle1, Tabelle2, usw. und unterscheiden sich durch ihr Symbol  $\boxplus$  von den übrigen Namen  $\textcircled{\Box}$ . Die Tabellen sind nicht mit Excel-Tabellenblättern zu verwechseln!

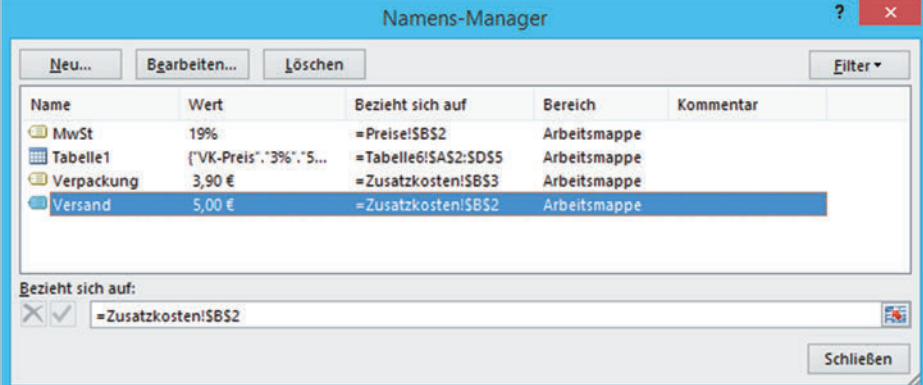

*Bild 1.16 Namens-Manager*

Siehe Lektion 3.6

#### **Namen löschen**

Markieren Sie den Namen in der Übersicht und klicken Sie auf die Schaltfläche *Löschen*. Achtung: Namen, die bereits in Formeln verwendet werden, sollten nicht gelöscht werden, da Excel hier die ursprünglichen Zelladressen nicht wiederherstellt. Wurde ein Name trotzdem gelöscht, so erhalten Sie im Tabellenblatt anstelle des Formelergebnisses den Fehlerwert #NAME.

#### **Namen ändern**

Falls Sie einen Namen ändern möchten, so markieren Sie diesen und klicken auf *Bearbeiten...*. Das Fenster *Name bearbeiten* öffnet sich und Sie können einen anderen Namen eingeben, bei Bedarf einen Kommentar hinzufügen und, falls erforderlich, mit einem Klick auf das Symbol **Der Zeile Bezieht sich auf** eine andere Zelle auswählen.

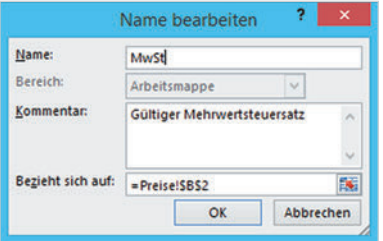

| Arbeitsmappe        |   |  |  |  |  |  |  |
|---------------------|---|--|--|--|--|--|--|
|                     | × |  |  |  |  |  |  |
|                     |   |  |  |  |  |  |  |
| =Zusatzkosten!SES13 |   |  |  |  |  |  |  |
|                     |   |  |  |  |  |  |  |

*Bild 1.17 Name bearbeiten Bild 1.18 Neuer Name*

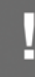

Änderungen des Namens und/oder Zellbezugs werden automatisch in alle Formeln übernommen, die diesen Namen verwenden.

#### **Neuen Namen erstellen**

Falls Sie im Namens-Manager einen neuen Namen erstellen möchten, klicken Sie auf die Schaltfläche *Neu...*. Geben Sie einen Namen, ggfs. zusammen mit einem Kommentar ein und klicken Sie zum Festlegen des Zellbezugs im Feld *Bezieht sich auf auf das Symbol* **(Bild 1.18).** 

Tipp: Anstelle eines Zellbezugs können Sie hier einem Namen auch einen festen Wert, z. B. 12 (Monate eines Jahres), zuordnen.

#### **Namen in Formeln verwenden**

Bei der Formeleingabe haben Sie verschiedene Möglichkeiten, Namen in die Formel einzufügen. Die Formel kann anschließend problemlos kopiert werden, da Namen immer mit absoluten Zellbezügen gleichzusetzen sind.

 Klicken Sie während der Formeleingabe einfach auf die Zelle. Besitzt die Zelle einen Namen, erscheint dieser automatisch anstelle des Zellbezugs in der Formel.

Pfeiltasten + Tab-Taste

- **Als Alternative tippen Sie den Namen über die Tastatur ein. Bereits nach** Eingabe der ersten Zeichen erscheint eine Liste von Namen und Funktionen. Anhand ihres Symbols sind die Namen leicht von den Funktionen zu unterscheiden. Zum Übernehmen genügt ein Doppelklick auf den gewünschten Namen. Falls Sie den Namen über die Tastatur einfügen möchten, verwenden Sie zur Auswahl die Pfeiltaste nach unten und zum Übernehmen die Tab-Taste.
- Als dritte Möglichkeit klicken Sie bei der Formeleingabe auf das Register *FORMELN* und hier in der Gruppe *Definierte Namen* auf die Schaltfläche *In Formel verwenden*. Eine Liste mit Namen öffnet sich, klicken Sie zum Einfügen auf den gewünschten Namen.

|           |                   |             |                         |                             | SEITENLAYOUT                    |           |                          |            | <b>FORMELN</b>           |  |                                 | ÜBERPRÜFEN |
|-----------|-------------------|-------------|-------------------------|-----------------------------|---------------------------------|-----------|--------------------------|------------|--------------------------|--|---------------------------------|------------|
|           |                   |             |                         |                             |                                 | Logisch * |                          |            | $\mathbf{R}$ -<br>←      |  | <a>Namen definieren <br/> *</a> |            |
| <b>B3</b> | ٠                 | fx<br>×     | $= B3$ <sup>*</sup> mws |                             | Text -                          |           | $\boxed{0}$              | Namens-    | Tr In Formel verwenden - |  |                                 |            |
|           | A                 | в           |                         | D                           | D Datum u. Uhrzeit ~<br>liothek |           |                          | Manager    | MwSt                     |  |                                 |            |
|           | Gummistiefel      | 12,90€      |                         |                             |                                 |           |                          | Verpackung |                          |  |                                 |            |
|           | Gießkanne         | 1,35€       |                         |                             | $\checkmark$                    | fx        | $=$ Versand+             |            | じ<br>Versand             |  |                                 |            |
| з         | Zwischensumme     | 14,25€      |                         |                             | с<br>D                          |           | Namen einfügen           |            |                          |  |                                 |            |
|           | zuzügl. 19% MwSt. | $= B3$ *mws |                         |                             |                                 |           |                          |            |                          |  |                                 |            |
|           |                   | U MwSt      |                         | Gültiger Mehrwertsteuersatz |                                 |           | Versandkosten = Versand+ |            |                          |  |                                 |            |

*Bild 1.19 Name über Tastatur eingeben Bild 1.20 Namen einfügen*

## **Lektion 1**

# **1.4 Eingabe und Syntax von Funktionen**

#### **Funktion eingeben**

Neben den bereits beschriebenen Funktionen Summe, Mittelwert, Anzahl, Min und Max verfügt Excel über eine Vielzahl von Funktionen für verschiedene Zwecke. Die wichtigsten davon werden in der nächsten Lektion eingehender beschrieben. Allerdings sollten Sie mit ihrer Eingabe bereits vertraut sein, dazu stehen die folgenden Möglichkeiten zur Auswahl:

#### **Funktionsassistent**

Wenn Sie eine bestimmte Funktion suchen, deren genauen Namen jedoch nicht kennen, dann verwenden Sie am besten zur Eingabe den Funktionsassistenten. Markieren Sie dazu die Zelle, in die Sie die Funktion eingeben möchten und klicken Sie entweder im Register *FORMELN*, *Funktionsbibliothek*, auf die Schaltfläche *Funktion einfügen* oder auf dasselbe Symbol in der Bearbeitungsleiste (Bild 1.21). Das Fenster *Funktion einfügen* öffnet sich und Sie können im ersten Schritt die gewünschte Funktion entweder anhand eines Suchbegriffs suchen oder eine Kategorie wählen.

Die vorherige Eingabe des Gleichheitszeichens ist nicht erforderlich!

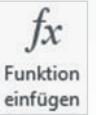

#### **MAX** SIN **E15**  $\mathbf{\times}$ fx ÷  $\mathbb{D}$  $\lambda$ Funktion einfügen  $\overline{1}$  $\overline{2}$

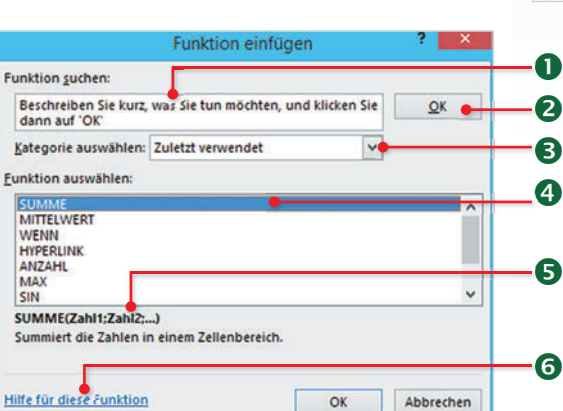

*Bild 1.21 Funktionsassistent anzeigen Bild 1.22 Funktion einfügen / Funktionsassistent*

 Geben Sie einen Suchbegriff zur benötigten Funktion, z. B. Durchschnitt, ein (optional) und klicken Sie auf *OK* 2. um die Suche zu starten.

 Als Alternative klicken Sie hier auf den Dropdown-Pfeil und wählen eine Kategorie, beispielsweise *Datum und Zeit*. Mit der Auswahl *Alle* werden alle Funktionen alphabetisch aufgelistet. Standardmäßig werden die zuletzt verwendeten Funktionen angezeigt.

 Die Suchergebnisse bzw. alle Funktionen der ausgewählten Kategorie erscheinen unterhalb, markieren Sie die gewünschte Funktion und klicken Sie auf *OK*.

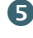

**S** Hier erhalten Sie eine Kurzinfo zur markierten Funktion.

 Mit einem Klick auf *Hilfe für diese Funktion* öffnen Sie die Excel-Hilfe mit einer genaueren Beschreibung der markierten Funktion.

Nach Auswahl einer Funktion und anschließendem Klick auf die Schaltfläche *OK* öffnet sich das nächste Fenster *Funktionsargumente*. Hier geben Sie die erforderlichen Zellbezüge oder Werte an, diese werden als Funktionsargumente bezeichnet.

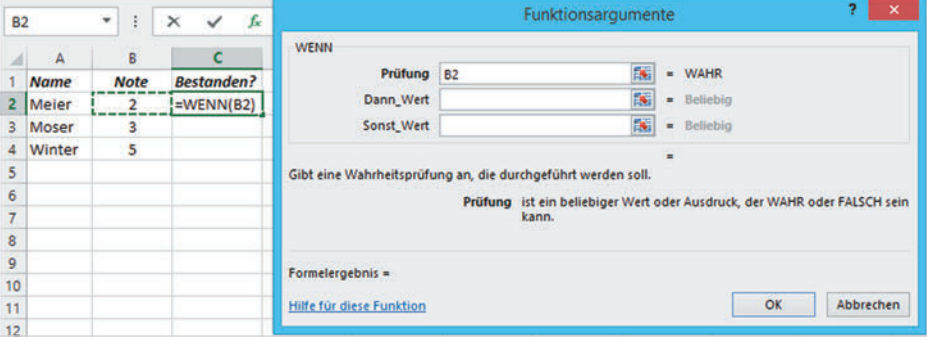

Zum Einfügen von Zellbezügen klicken Sie zuerst in die betreffende Eingabezeile und anschließend im Tabellenblatt auf die erforderliche Zelle. Sollte der Zellbereich durch das Fenster *Funktionsargumente* verdeckt sein, so klicken Sie in einen freien Bereich des Fensters und schieben es mit gedrückter Maustaste einfach beiseite. Als Alternative verwenden Sie das kleine Symbol der jeweiligen Argumentzeile: Ein Klick darauf blendet das Fenster bis auf die Zeile aus, ein weiterer Klick auf das Symbol stellt das Fenster wieder her.

*Bild 1.24 Fenster ausblenden/einblenden*

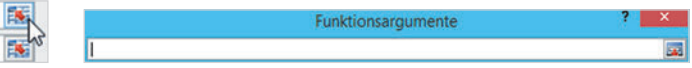

Was Sie noch über Funktionsargumente wissen sollten:

- Fett hervorgehobene Argumente sind zwingend für die Berechnung erforderlich, alle anderen sind optional.
- Nähere Informationen zum Argument erhalten Sie unterhalb, sobald sich der Cursor in der betreffenden Eingabezeile befindet.
- Als Argumente können neben Zellbezügen auch Zahlen, Formeln, Funktionen oder Text angegeben werden. Achtung: Text muss in Anführungszeichen " " stehen, für Formeln oder Funktionen ist kein Gleichheitszeichen erforderlich!
- Rechts von jedem Argument erscheint der Wert der angegebenen Zelle bzw. das Ergebnis, falls als Argument eine Formel verwendet wird.

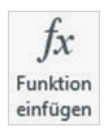

#### **Funktion nachträglich bearbeiten**

Falls Sie eine Funktion nachträglich wieder im Fenster *Funktionsargumente* zur Überprüfung oder Korrektur anzeigen möchten, so markieren Sie die betreffen-

*Bild 1.23 Funktionsargumente eingeben*

# **Lektion 1**

de Zelle und klicken in der Bearbeitungsleiste oder im Register *FORMELN* auf die Schaltfläche *Funktion einfügen*.

#### **Funktionsbibliothek**

Die *Funktionsbibliothek* im Register *FORMELN* enthält, nach Kategorien geordnet, ebenfalls alle verfügbaren Excel-Funktionen und stellt eine weitere Eingabemöglichkeit von Funktionen dar. Ein Mausklick auf eine Kategorie öffnet die Liste aller dazugehörigen Funktionen. Sollten Sie die gewünschte Kategorie, z. B. statistische Funktionen, nicht finden, dann klicken Sie auf *Mehr Funktionen*.

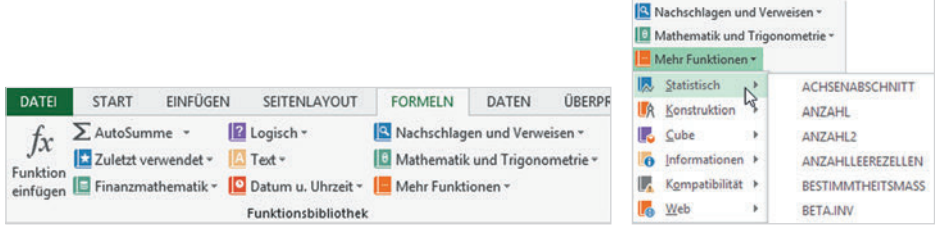

*Bild 1.25 Funktionsbibliothek, Register FORMELN Bild 1.26 Mehr Funktionen*

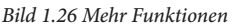

Nach Auswahl einer Funktion öffnet sich ebenfalls das Fenster *Funktionsargumente*, über das Sie alle erforderlichen Argumente eingeben (s. links).

#### **Eingabe über die Tastatur**

Als dritte Möglichkeit geben Sie eine Funktion über die Tastatur ein. Markieren Sie dazu die Zelle und geben Sie das Gleichheitszeichen (=) ein, anschließend beginnen Sie mit der Eingabe des Funktionsnamens. Bereits während der Eingabe der ersten Zeichen schlägt Excel entsprechende Funktionen vor und mit einem Doppelklick übernehmen Sie die gewünschte Funktion zusammen mit der öffnenden Klammer in die Zelle. Nun können Sie die Argumente eingeben, unterhalb der Funktion sehen Sie fett hervorgehoben, welches Argument gerade benötigt wird. Wichtig: Werden mehrere Argumente benötigt, müssen Sie diese durch Eingabe eines Semikolons (;) trennen. Schließen Sie die Eingabe mit der Eingabe-Taste ab, die schließende Klammer wird von Excel in den meisten Fällen automatisch ergänzt und muss deshalb nicht zwingend eingegeben werden.

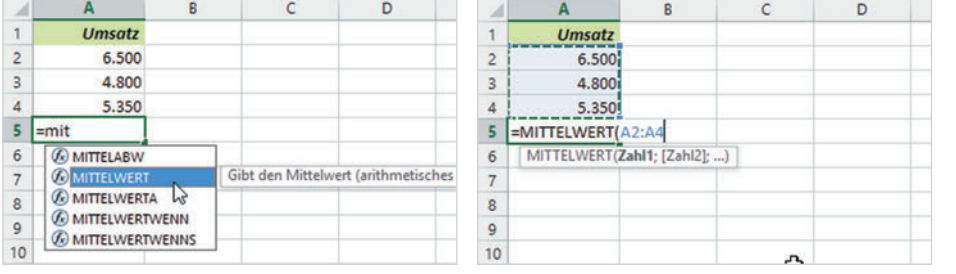

Auch Funktionen beginnen mit = Zeichen

*Bild 1.27 Funktion eingeben*